Version 1.0 Wrzesień 2020 702P08468

## Drukarka kolorowa Xerox® VersaLink® C8000W

Przewodnik po podstawach udanego drukowania

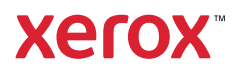

© 2020 Xerox Corporation. Wszystkie prawa zastrzeżone. Xerox®, znak graficzny Xerox®, VersaLink®, SMARTsend®, Scan to PC Desktop®, MeterAssistant®, SuppliesAssistant®, Xerox Secure Access Unified ID System®, Xerox Extensible Interface Platform®, Global Print Driver® i Mobile Express Driver® są znakami handlowymi firmy Xerox Corporation w Stanach Zjednoczonych i/lub innych krajach.

Adobe®, Adobe PDF logo, Adobe® Reader®, Adobe® Type Manager®, ATM™, Flash®, Macromedia®, Photoshop®, PostScript®, Acrobat®, Illustrator® i InDesign® są znakami handlowymi lub zastrzeżonymi znakami handlowymi firmy Adobe Systems, Inc.

Apple®, Bonjour®, EtherTalk™, TrueType®, iPad®, iPhone®, iPod®, iPod touch®, AirPrint® i logo AirPrint®, Mac®, Mac OS® oraz Macintosh® są znakami handlowymi lub zastrzeżonymi znakami handlowymi firmy Apple Inc. w Stanach Zjednoczonych i innych krajach.

Usługa drukowania internetowego Google Cloud Print™, usługa poczty internetowej Gmail™ oraz platforma technologii mobilnej Android™ są znakami handlowymi firmy Google, Inc.

HP-GL®, HP-UX® i PCL® są zastrzeżonymi znakami handlowymi firmy Hewlett-Packard Corporation w Stanach Zjednoczonych i/lub innych krajach.

IBM® i AIX® są zastrzeżonymi znakami handlowymi firmy International Business Machines Corporation w Stanach Zjednoczonych i/lub innych krajach.

McAfee®, ePolicy Orchestrator® i McAfee ePO™ są znakami handlowymi lub zastrzeżonymi znakami handlowymi firmy McAfee, Inc. w Stanach Zjednoczonych i innych krajach.

Microsoft®, Windows Vista®, Windows®, Windows Server®, OneDrive® i PowerPoint® są zastrzeżonymi znakami handlowymi firmy Microsoft Corporation w Stanach Zjednoczonych i/lub innych krajach.

Mopria jest znakiem handlowym organizacji Mopria Alliance.

PANTONE® i inne znaki handlowe Pantone, Inc. są własnością firmy Pantone, Inc.

UNIX® jest znakiem handlowym w Stanach Zjednoczonych i/lub innych krajach, licencjonowanym wyłącznie za pośrednictwem firmy X/ Open Company Limited.

Linux® jest zastrzeżonym znakiem towarowym należącym do Linusa Torvaldsa.

Wi-Fi CERTIFIED Wi-Fi Direct® jest znakiem handlowym stowarzyszenia Wi-Fi Alliance.

# Spis treści

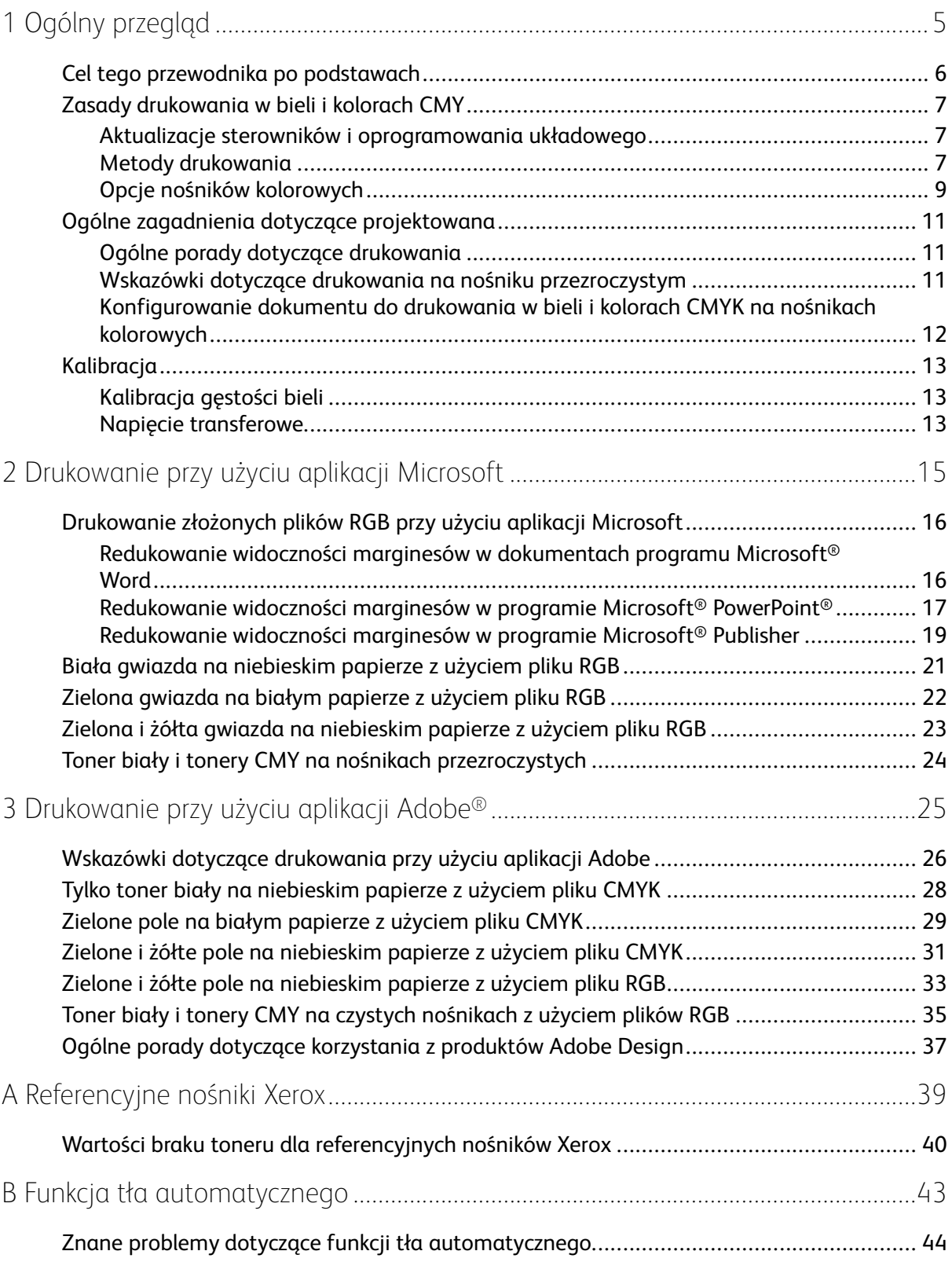

Spis treści

4 Drukarka kolorowa Xerox® VersaLink® C8000W Przewodnik po podstawach udanego drukowania

## <span id="page-4-0"></span>Ogólny przegląd

Ten rozdział zawiera:

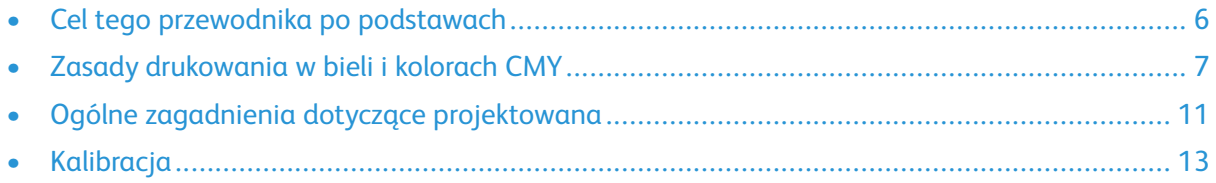

1

## <span id="page-5-0"></span>Cel tego przewodnika po podstawach

Drukarka kolorowa Xerox® VersaLink® C8000W nie jest tradycyjną drukarką CMYK i używa toneru białego zamiast czarnego. Przeczytanie tego dokumentu jest ważne, ponieważ umożliwi zapoznanie się ze sposobami udanego projektowania przy użyciu tej drukarki w celu uzyskania żądanego wydruku.

Dalsze informacje na temat maksymalnego wykorzystywania zalet drukarki kolorowej Xerox® VersaLink® C8000W Color Printer można znaleźć na stronie [www.xerox.com/versalinkwhite](https://www.xerox.com/en-us/digital-printing/insights/beyond-cmyk).

**Uwaga:** Wskazówki podane w tym dokumencie dotyczą nośników o rozmiarach A4 i Letter. W przypadku innych rozmiarów nośników należy dokonać odpowiednich korekt.

## <span id="page-6-0"></span>Zasady drukowania w bieli i kolorach CMY

#### <span id="page-6-1"></span>Aktualizacje sterowników i oprogramowania układowego

Firma Xerox dokłada wszelkich starań, aby oferować swoim klientom najlepszą możliwą wydajność i niezawodność. Aby być na bieżąco, pobierz i zainstaluj aktualizacje oprogramowania układowego i sterowników druku klienta ze strony [www.xerox.com/office/VLC8000Wsupport.](http://www.office.xerox.com/cgi-bin/printer.pl?APP=udpdfs&Page=color&Model=VersaLink+VLC8000W&PgName=tech)

#### <span id="page-6-2"></span>Metody drukowania

Możesz wybrać jedną z trzech różnych metod drukowania na drukarce, używając opcji **korekty toneru** zdefiniowanych w sterowniku druku w PostScript w pokazany sposób.

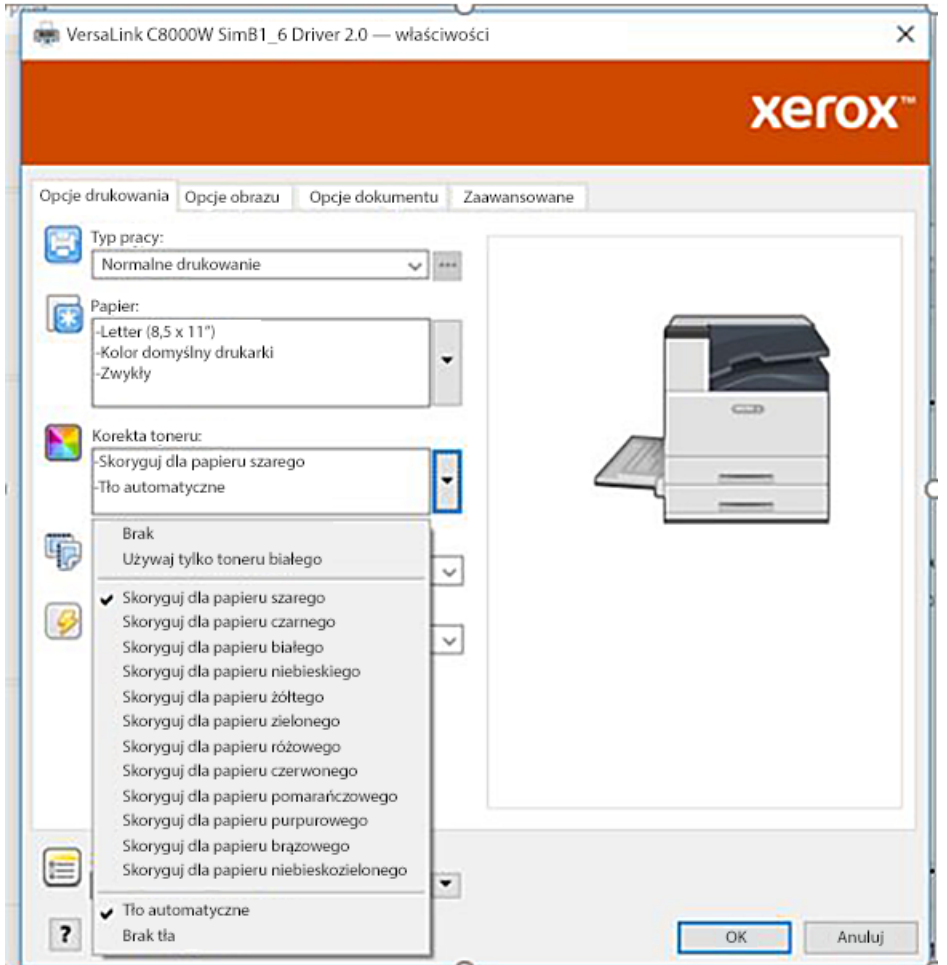

- **Brak**: Po wybraniu tej opcji drukarka użyje tabel kolorów dostępnych w urządzeni bez korekty pod kątem koloru nośnika lub toneru białego. Drukarka zastępuje obszary toneru czarnego tonerem białym.
- **Używaj tylko toneru białego**: Po wybraniu tej opcji drukarka drukuje tylko toner biały w odwróconej skali szarości. Drukarka zastępuje czarne obszary dokumentu tonerem białym. Białe obszary dokumentu są drukowane bez użycia toneru, jak pokazano na poniższej ilustracji.

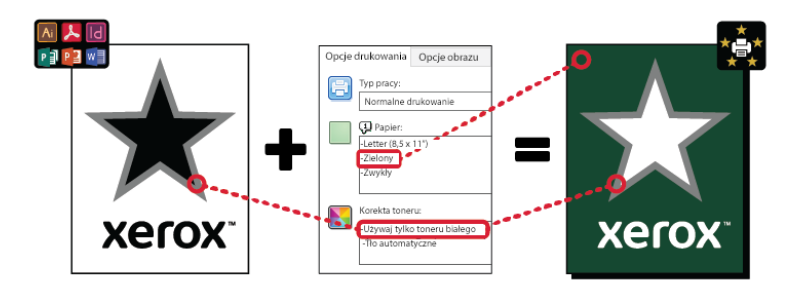

• **Skoryguj dla papieru …**, gdzie "…" odnosi się do koloru papieru: Te opcje używają tabel kolorów zaprojektowanych pod kątem rekomendowanych przez firmę Xerox nośników w tych kolorach. Kolory są tworzone jako mieszanka bieli i kolorów CMY na bazowej warstwie toneru białego. **Skoryguj dla koloru szarego** to opcja domyślna, która umożliwia tworzenie akceptowalnych wydruków na większości typów nośników. Poniższa ilustracja przedstawia przykładowy wydruk tworzony po wybraniu opcji **Skoryguj dla papieru szarego**.

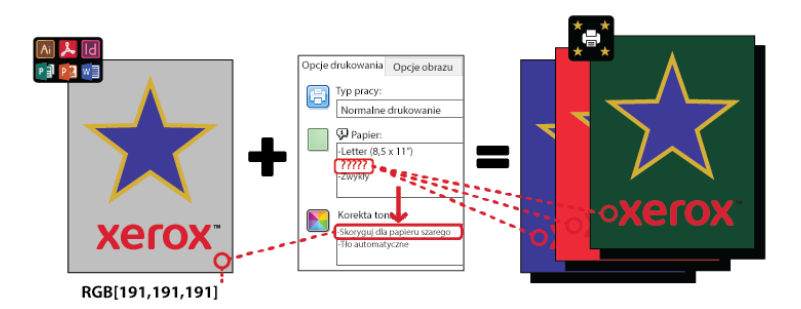

Funkcja wypełniania tła definiuje sposób traktowania tła, jeśli elementy projektu nie istnieją. Możesz wybrać jedną z dwóch opcji:

• **Tło automatyczne**: Ta opcja powoduje automatyczne tworzenie tła z wartością braku toneru, która odpowiada wybranemu kolorowi papieru. Jeśli nie ma elementów projektu, a tło jest przezroczyste, papier pozostaje nieoznaczony. Ta opcja jest wybierana domyślnie.

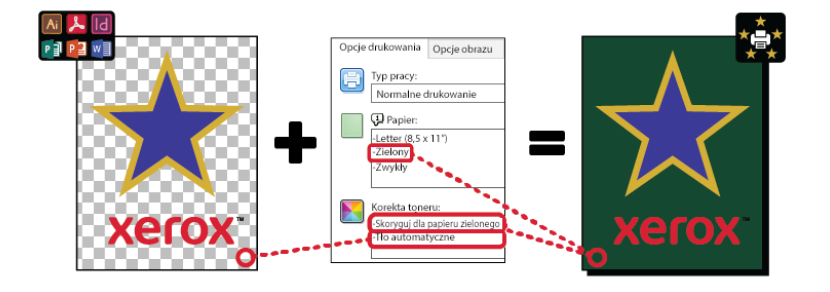

**Uwaga:** Dalsze szczegóły funkcji tła automatycznego można znaleźć w części [Znane](#page-43-0) problemy dotyczące funkcji tła [automatycznego](#page-43-0)

• **Bez wypełnienia tła**: Ta opcja powoduje wyłączenie funkcji tła automatycznego, co daje zaawansowanym użytkownikom większą swobodę projektowania.

Aby dokładniej kontrolować projekt, możesz ręcznie dodać tło o wartości braku toneru, jak pokazano na poniższym przykładzie.

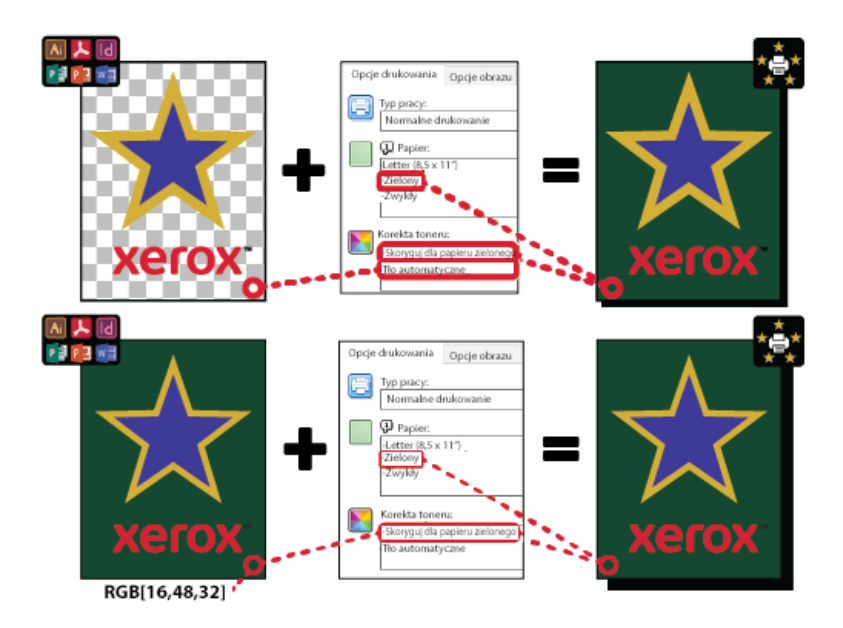

#### <span id="page-8-0"></span>Opcje nośników kolorowych

Drukarka kolorowa Xerox® VersaLink® C8000W ma wewnętrzne tabele kolorów, które używane wraz ze sterownikiem druku PostScript pozwalają na drukowanie żywych kolorów na różnych kolorach papieru. Na poniższej ilustracji przedstawiono przykłady kolorowych papierów oraz skojarzone z nimi ustawienia korekty toneru w sterowniku druku.

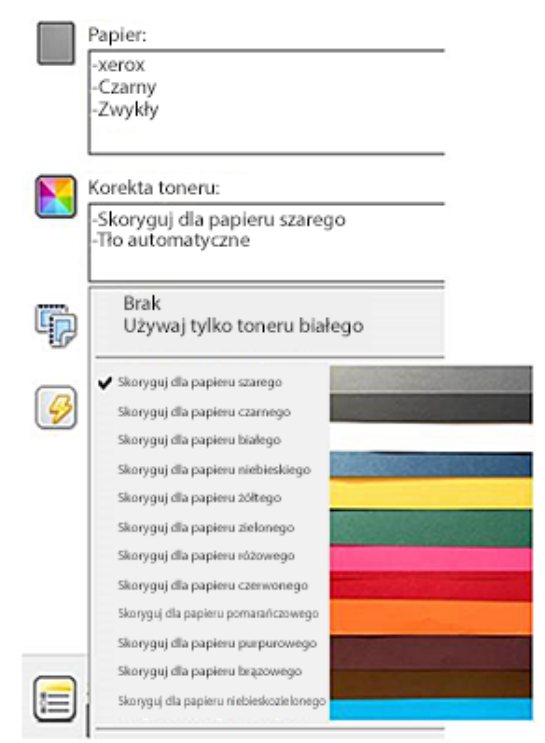

Poniższa tabela zawiera listę kolorów papieru, na potrzeby których zaprojektowano te tabele kolorów. Aby uzyskać najlepszy wyniki, należy używać papieru w danym kolorze lub w kolorze podobnym. Specyficzne wartości kolorymetryczne referencyjnych kolorów papieru można znaleźć w części Wartości braku toneru dla [referencyjnych](#page-39-0) nośników Xerox. Jeśli nie masz pewności, jakiego koloru papieru będziesz używać, zaleca się wybranie pozycji **Skoryguj dla papieru szarego** i użycie odpowiednich wartości braku toneru. Jeśli próbujesz drukować na papierze w kolorze, który nie jest bliskim odpowiednikiem zalecanego koloru, w celu uzyskania żądanego wydruku możesz

wypróbować różne opcje z tabeli kolorów. Tabela zawiera listę wartości CMYK i RGB dla każdej tabeli kolorów. Te wartości to punkt braku toneru dla każdej tabeli kolorów. W miejscach, w których w projekcie przypisano tę wartość do obrazu wektorowego, nie jest stosowany toner.

**Uwaga:** Aby na obrazie nie tworzyły się przerwy, czyli miejsca w których toner nie jest stosowany między pikselami, obiekty mapy bitowej, takie jak zdjęcia, nie mają skojarzonych wartości braku toneru.

Obiekty wektorowe składają się z punktów, linii i krzywych opartych na równaniach matematycznych. Jeśli obiekty wektorowe zawierają obszary odpowiadające wartościom braku toneru dla tabeli kolorów używanych nośników, mogą pojawić się obszary, w których do papieru nie dodano toneru.

Obiekty rastrowe, takie jak pliki .jpeg, .png lub .tiff, składają się z pikseli. Wszystkie części tych obiektów są pokryte tonerem, więc jeśli obszary mają wartość braku toneru, na obrazie nie występują przerwy.

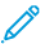

**Uwaga:** Wartości braku toneru w tabeli mogą się zmieniać w każdej nowej wersji oprogramowania. Upewnij się, że korzystasz z najnowszej tabeli odpowiadającej Twojej wersji oprogramowania, którą możesz znaleźć pod adresem [www.xerox.com/office/](http://www.office.xerox.com/cgi-bin/printer.pl?APP=udpdfs&Page=color&Model=VersaLink+VLC8000W&PgName=tech) [VLC8000Wsupport](http://www.office.xerox.com/cgi-bin/printer.pl?APP=udpdfs&Page=color&Model=VersaLink+VLC8000W&PgName=tech)

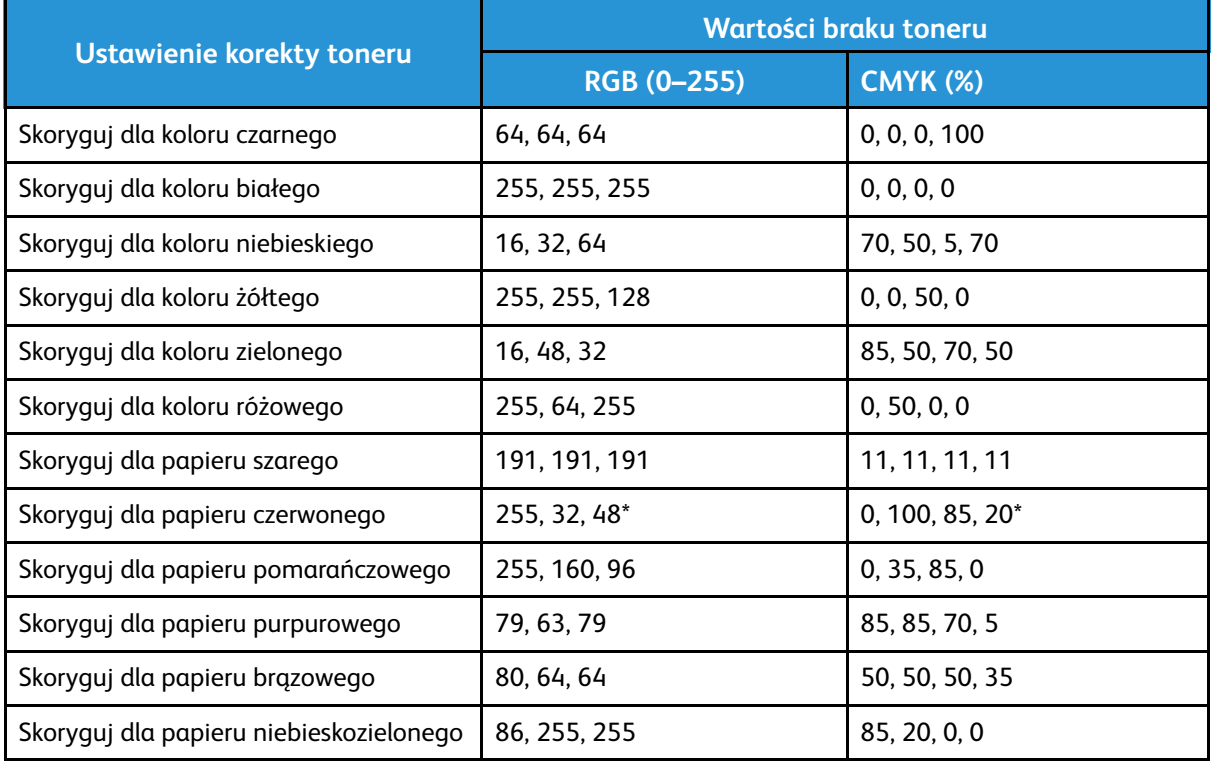

\* Tej wartości należy używać w przypadku wersji oprogramowania dla tej drukarki nowszych niż 72.64.01. Dla oprogramowania w wersji 72.64.01 należy użyć wartości RGB [240,80,112] lub CMYK [10,85,50,10].

Dalsze szczegóły dotyczące kolorów nośników i wartości braku toneru można znaleźć w części Wartości braku toneru dla [referencyjnych](#page-39-0) nośników Xerox.

## <span id="page-10-0"></span>Ogólne zagadnienia dotyczące projektowana

#### <span id="page-10-1"></span>Ogólne porady dotyczące drukowania

- Upewnij się, że rozmiar dokumentu wyjściowego jest zgodny z rozmiarem papieru, na którym odbywa się drukowanie. Wszystkie miejsca w dokumencie wyjściowym, które nie zostały uwzględnione w projekcie, mogą zostać wydrukowane jako miejsce na biały margines, co spowoduje zużycie znaczącej ilości toneru białego.
- Po załadowaniu nośnika do tacy upewnij się, że wprowadzono prawidłowy rozmiar, kolor i gramaturę. Ułatwi to wybranie nośnika w sterowniku druku.
- W sterowniku druku PostScript możesz wybrać papier załadowany do urządzenia. W programie Acrobat® zaawansowane opcje określania rozmiaru w sterowniku druku umożliwiają skorygowanie rozmiaru papieru wyjściowego. Jeśli wybierzesz tę opcję, pamiętaj, aby zmienić rozmiar dokumentu w oryginalnym pliku.
- Jeśli rozmiar papieru wyjściowego w drukarce jest inny niż rozmiar w aplikacji, skoryguj rozmiar papieru w drukarce.
- Jeśli to możliwe, użyj kolorów RGB, aby uzyskać reprodukcję o lepszej ogólnej jakości kolorów.
- Obszary bez toneru można przypisywać tylko do obiektów wektorowych. Obiekty rastrowe nie mają obszarów bez toneru.
- Nie używaj kolorów punktowych lub Pantone. Używaj ich odpowiedników w trybie RGB lub **CMYK**
- Podczas projektowania oczekuj pewnego przesunięcia papieru. Używanie toneru białego to nie to samo co używanie białego papieru.

#### <span id="page-10-2"></span>Wskazówki dotyczące drukowania na nośniku przezroczystym

- W przypadku drukowania na nośniku przezroczystym należy postępować zgodnie ze wskazówkami dotyczących drukowania na nośnikach czarnych. Informacje dotyczące drukowania na nośniku czarnym można znaleźć w *przewodniku użytkownika drukarki kolorowej Xerox® VersaLink® C8000W* na stronie [www.xerox.com/office/VLC8000Wdocs](http://www.office.xerox.com/cgi-bin/printer.pl?APP=udpdfs&Page=color&Model=VersaLink+VLC8000W&PgName=Man).
- Zaleca się wydrukowanie dokumentu najpierw na papierze czarnym w celu sprawdzenia, jak będzie wyglądać wydruk projektu.
- Aby uzyskiwać najlepsze wyniki, w sterowniku druku w obszarze **korekty toneru** wybierz pozycję **Skoryguj dla papieru czarnego**.
- Podczas projektowania dokumentu spróbuj ustawić warstwę tła tak, aby pasowała do ostatecznej lokalizacji wydruku. Ta opcja pomoże Ci uzyskać najbardziej żywe kolory Twoich obiektów na wydruku. Pamiętaj o ponownym ustawieniu tła na czarne przed wydrukowaniem dokumentu.
- W przypadku ładowania przezroczystej folii poliestrowej do tac papieru w sterowniku druku wybierz pozycję **Ciężki karton**, aby uzyskać najlepszą możliwą wydajność utrwalania.
- Pamiętaj, aby drukować na odpowiedniej stronie nośnika.
- Aby uzyskać więcej informacji na temat nośników przezroczystych, zapoznaj się z dokumentem *Xerox® VersaLink® C8000W Color Printer Customer Expectations and Installation Guide* (Przewodnik dotyczący oczekiwań klientów i instalacji drukarki kolorowej Xerox VersaLink C8000W), który możesz otrzymać od przedstawiciela firmy Xerox.

#### <span id="page-11-0"></span>Konfigurowanie dokumentu do drukowania w bieli i kolorach CMYK na nośnikach kolorowych

Jeśli chcesz używać papieru jako tła, upewnij się, że ustawienie **Tło automatyczne** zostało włączone, lub ręcznie dodaj tło z wartością braku toneru. Aby ręcznie dodać tło z wartością braku toneru, ustaw kolor tła tak, aby odpowiadał wartości braku toneru dla danego koloru papieru. Podczas wybierania koloru papieru ustaw tło projektu tak, aby odpowiadało wartości braku toneru dla koloru używanego papieru. Można utworzyć obszary braku toneru dla tła w projekcie i zablokować te obszary, aby zapobiec niezamierzonemu edytowaniu lub zaznaczaniu.

**Uwaga:** Kolory papieru mogą się różnić, a podane wartości braku toneru dotyczące papieru polecanego przez firmę Xerox. Jeśli papier jest inny niż polecany przez firmę Xerox, mimo wszystko używaj wartości kolorów bez toneru Xerox, aby toner nie został zastosowanych do obszaru tła.

Jeśli podczas projektowania dokumentu chcesz zmieszać kolory z obszarów kolorowych z obszarami braku toneru, w ramach przejścia między obszarami toneru i obszarami bez toneru mogą pojawiać się artefakty.

## <span id="page-12-0"></span>Kalibracja

#### <span id="page-12-1"></span>Kalibracja gęstości bieli

Korygując gęstość koloru, można zmniejszyć lub zwiększyć ilość toneru na wydrukach. Zwiększenie gęstości może spowodować drukowanie jaśniejszych kolorów, w szczególności bieli. Jeśli zauważysz, że białe wydruki zaczynają wyglądać jak szare, uruchom procedurę korekty gęstości koloru. Aby uzyskać dostęp do tej procedury, zaloguj się do panelu sterowania drukarki jako administrator.

Użyj kalibracji kolorów w celu zachowania spójności kolorów. Można dostosować gęstość kolorów, balans szarości lub obydwie te wartości. W celu uzyskania najlepszych wyników należy dostosować gęstość kolorów, a następnie dostosować balans szarości. Ponieważ drukarka nie ma wkładu toneru czarnego, nie można wydrukować czystej i neutralnej czerni. Będzie drukowana tylko czerń kompozytowa. Z tego powodu korekta balansu szarości nie jest tak użyteczna jako korekta kalibracji koloru białego. Jeśli na przykład białe wydruki wyglądają na bardziej szare niż jest to wymagane, użyj kalibracji koloru białego, aby zwiększyć gęstość koloru białego. Instrukcje dotyczące korzystania z procedury kalibracji balansu szarości można znaleźć w *przewodniku użytkownika drukarki kolorowej Xerox® VersaLink® C8000W* na stronie [www.xerox.com/office/](http://www.office.xerox.com/cgi-bin/printer.pl?APP=udpdfs&Page=color&Model=VersaLink+VLC8000W&PgName=Man) [VLC8000Wdocs](http://www.office.xerox.com/cgi-bin/printer.pl?APP=udpdfs&Page=color&Model=VersaLink+VLC8000W&PgName=Man).

Na początku każdej procedury kalibracji koloru są drukowane trzy strony:

- Arkusz z instrukcjami, który objaśnia procedury kalibracji i oceny używane na potrzeby stron kalibracji gęstości kolorów i stron kalibracji balansu szarości.
- Początkowa strona wzorcowa kolorów, która zawiera obszary gęstości kolorów z zakresu od 5 do 100 procent. Oznacz tę stronę początkową, aby zidentyfikować ją z poziomu strony wzorcowej kolorów, która jest automatycznie drukowana po zakończeniu korekt.
- Strona kalibracji zmieniająca się w zależności od procedury korekty. Strona kalibracji to podstawowe narzędzie oceny, czy wymagana jest korekta. Aby umożliwić powtarzanie korekty do momentu zakończenia kalibracji, ta strona jest drukowana ponownie za każdym razem, gdy zostanie wprowadzona korekta. Wszystkie kolory na stronie kalibracji odzwierciedlają poprzednie korekty. Korekta jest zakończona, gdy w położeniu środkowym (lub zero) znajduje się najlepsze dostępne ustawienie kolorów.

Istnieje jednak jeden wyjątek: drukowanie stron kalibracji kolorów na białym papierze. Korekta toneru białego wymaga czarnego papieru.

#### <span id="page-12-2"></span>Napięcie transferowe

Procedury kalibracji napięcia transferowego należy użyć, jeśli w obszarach toneru białego na gotowym wydruku są widoczne cętki albo inne niespójności lub gdy występują inne oznaki problemów z przywieraniem toneru. Istnieje wewnętrzna procedura związana z napięciem transferowym, która będzie dostępna, jeśli zalogujesz się jako administrator. Procedura napięcia transferowego pozwala użytkownikom na dostosowywanie napięcia transferowego do różnych gramatur nośników.

Użyj funkcji Korekta napięcia transferowego, aby określić napięcie rolki transferowej polaryzacji do drukowania na wybranym typie papieru. Jeśli drukowany obraz jest zbyt jasny, zwiększ napięcie dla używanego papieru. Jeśli drukowany obraz wygląda jak cętkowany lub pokryty plamami, zmniejsz napięcie dla używanego papieru.

Dalsze szczegóły można znaleźć w *przewodniku użytkownika drukarki kolorowej Xerox® VersaLink® C8000W* na stronie [www.xerox.com/office/VLC8000Wdocs](http://www.office.xerox.com/cgi-bin/printer.pl?APP=udpdfs&Page=color&Model=VersaLink+VLC8000W&PgName=Man).

Ogólny [przegląd](#page-4-0)

## <span id="page-14-0"></span>Drukowanie przy użyciu aplikacji Microsoft

#### Ten rozdział zawiera:

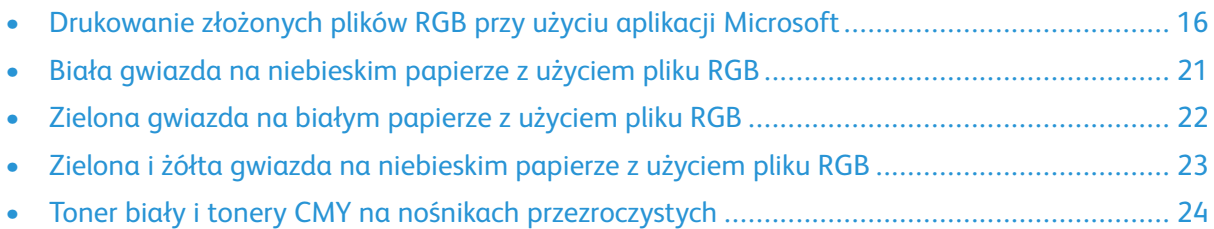

## <span id="page-15-0"></span>Drukowanie złożonych plików RGB przy użyciu aplikacji Microsoft

Aby używać papieru jako tła, aby tło było drukowane bez toneru, upewnij się, że ustawienie **Tło automatyczne** zostało włączone, lub ręcznie dodaj tło z wartością braku toneru, używając poniższego procesu.

Aby ręcznie dodać tło bez toneru, możesz przypisać kolor do tła. Aby przypisać kolor, wypełnij tło przy użyciu odpowiedniej wartości braku toneru. Aby uzyskać szczegółowe informacje, zapoznaj się z tabelą w części Opcje nośników [kolorowych.](#page-8-0) Ta opcje pomoże zapobiec dodawaniu toneru w przypadku braku elementów projektu.

#### <span id="page-15-1"></span>Redukowanie widoczności marginesów w dokumentach programu Microsoft® Word

- 1. Na wstążce programu Microsoft® Word wyświetl kolejno pozycje **Plik**→**Opcje**→**Wyświetlanie**.
- 2. W obszarze **Opcje drukowania** upewnij się, że zaznaczono pole wyboru **Drukuj kolory i obrazy tła**.

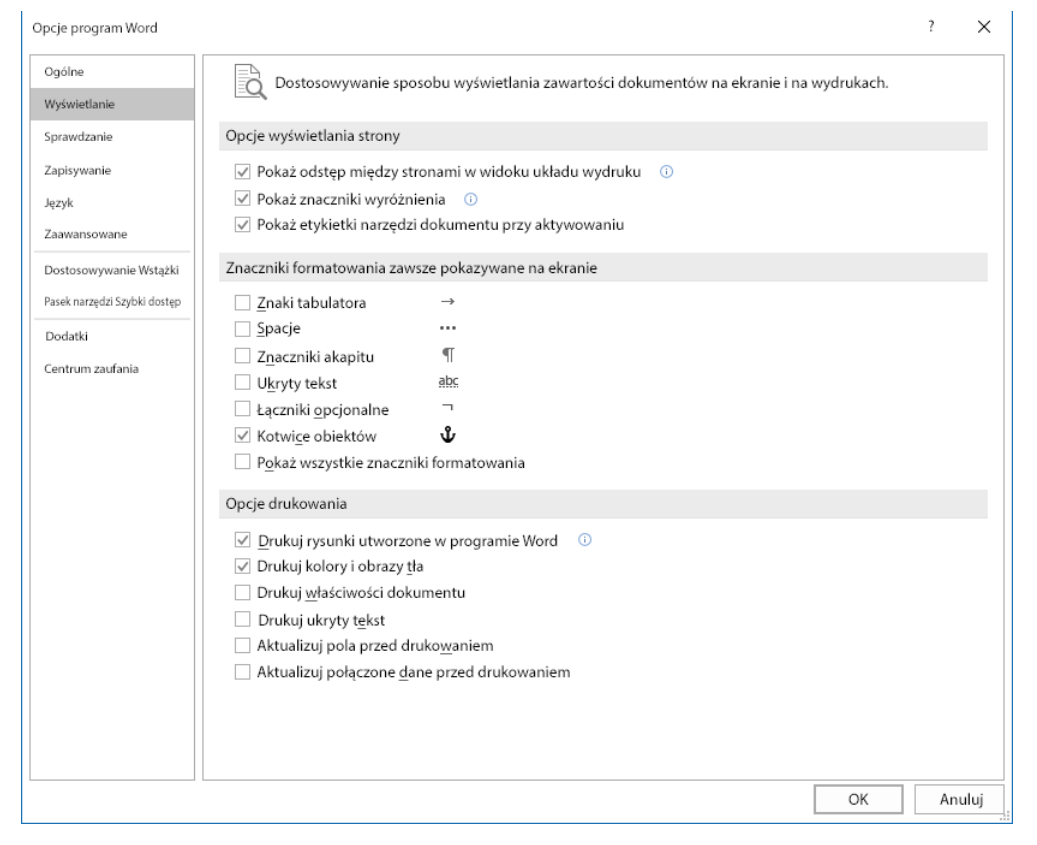

#### <span id="page-16-0"></span>Redukowanie widoczności marginesów w programie Microsoft® PowerPoint®

- 1. W programie Microsoft® PowerPoint® na wstążce wybierz pozycję **Projektowanie**, a następnie w obszarze Dostosuj wybierz pozycję **Rozmiar slajdu**→**Niestandardowy rozmiar slajdu…**.
- 2. W polach **Szerokość** i **Wysokość** użyj strzałek, aby wybrać wymagane wartości, lub wpisz te wartości.

Í **Uwaga:** W tym przykładzie pokazano wartości dla dokumentów w rozmiarze Letter. Jeśli drukujesz dokumenty o innych rozmiarach, aby upewnić się, że dokument pokrywa cały obszar dokumentu wyjściowego, w razie potrzeby dodaj więcej mieszanki. Upewnij się, że elementy projektu nie wychodzą poza granice strony oraz że tylko tło wychodzi poza granice strony.

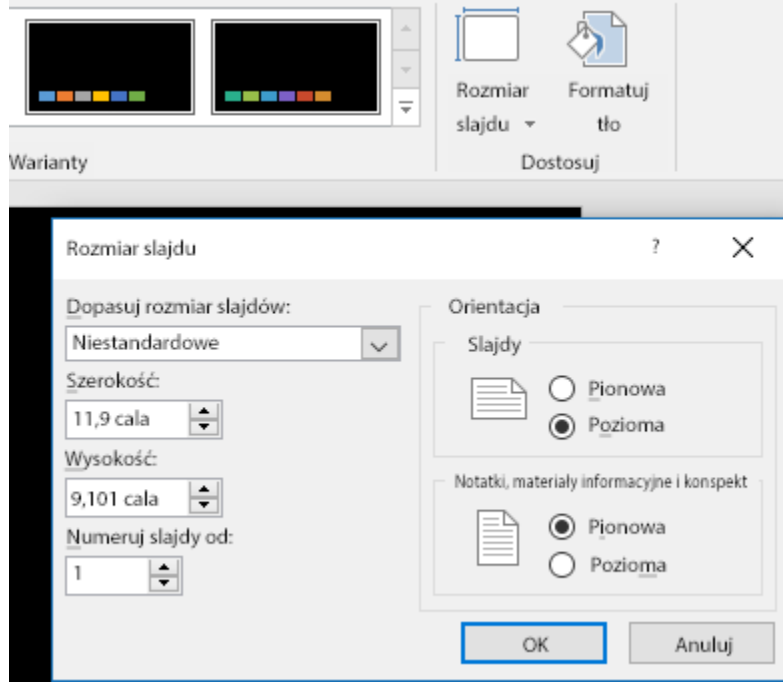

3. Kliknij przycisk **OK**.

Zostanie wyświetlone okno skalowania.

4. Wybierz pozycję **Maksymalizuj**.

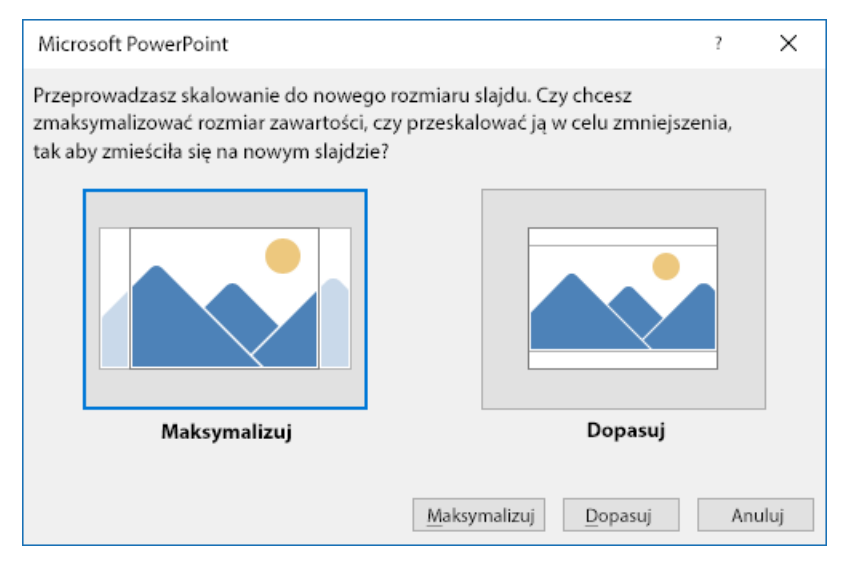

Jeśli podczas drukowania zostanie wyświetlony monit z ostrzeżeniem dotyczącym drukowania poza obszarem drukowania, wybierz pozycję **Ignoruj**.

#### <span id="page-18-0"></span>Redukowanie widoczności marginesów w programie Microsoft® Publisher

1. W sterowniku druku PostScript wybierz ustawienia marginesów w sterowniku druku w pokazany sposób.

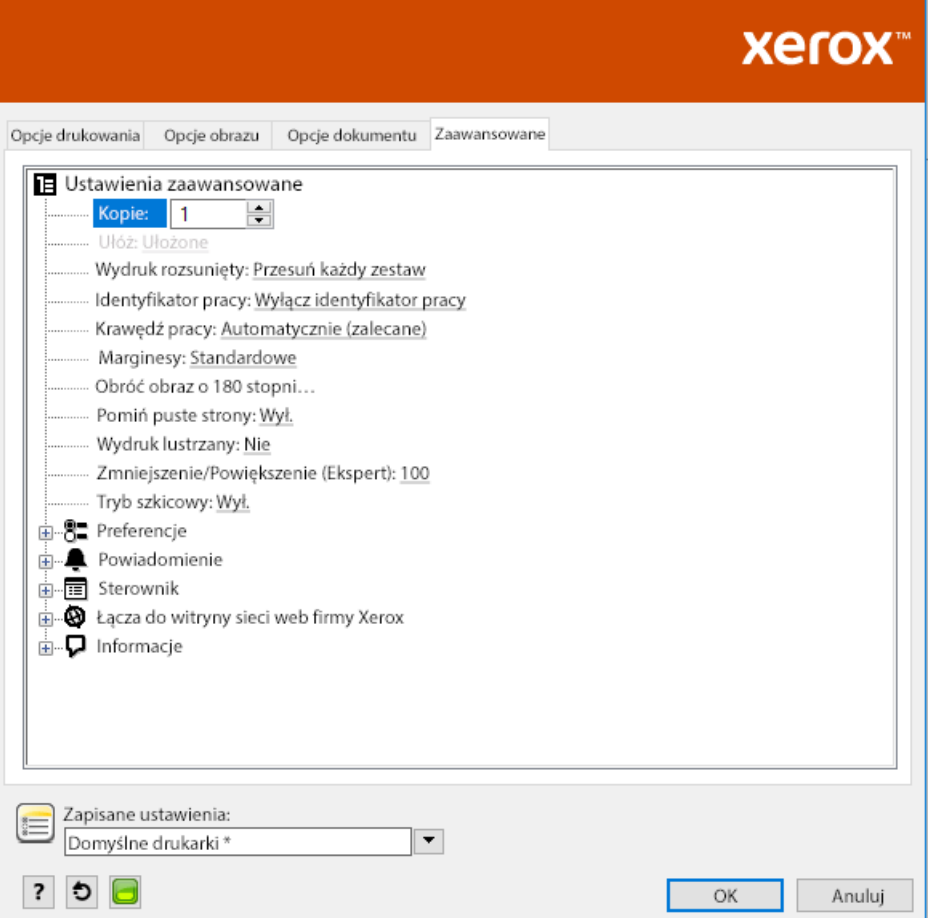

2. Wybierz żądane ustawienia korekty toneru. Poniższe ustawienia to domyślne zaawansowane ustawienia do użycia.

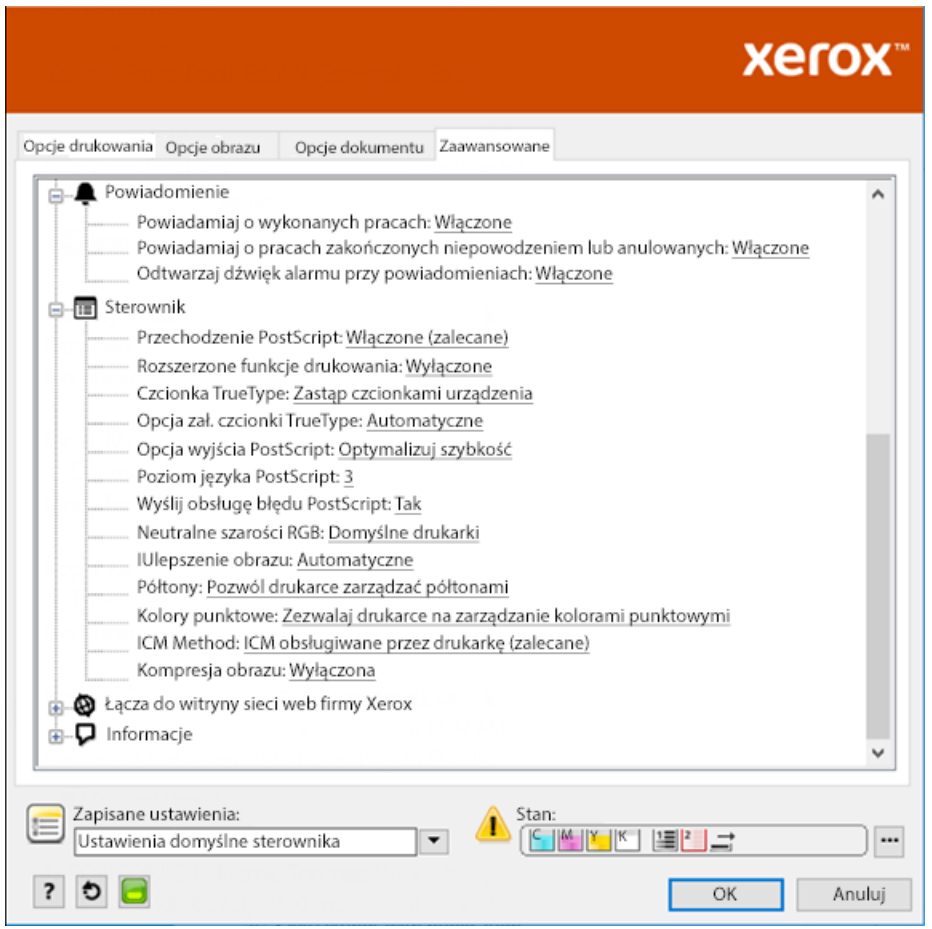

## <span id="page-20-0"></span>Biała gwiazda na niebieskim papierze z użyciem pliku RGB

Po wybraniu opcji **Używaj tylko toneru białego** drukarka drukuje tylko toner biały w odwróconej skali szarości.

**Uwaga:** Ta opcja powoduje zastępowanie czarnych obszarów dokumentu tonerem białym. 0 Białe obszary dokumentu są drukowane bez użycia toneru.

- 1. Umieść czarną gwiazdę w dokumencie programu Microsoft® Publisher.
- 2. W sterowniku PostScript wybierz ustawienia w obszarze **Papier** i opcje w obszarze **Korekta toneru** w pokazany sposób. Upewnij się, że wybrano tacę zawierającą niebieski papier do użycia. Upewnij się, że w obszarze **Korekta toneru** wybrano pozycję **Używaj tylko toneru białego**.

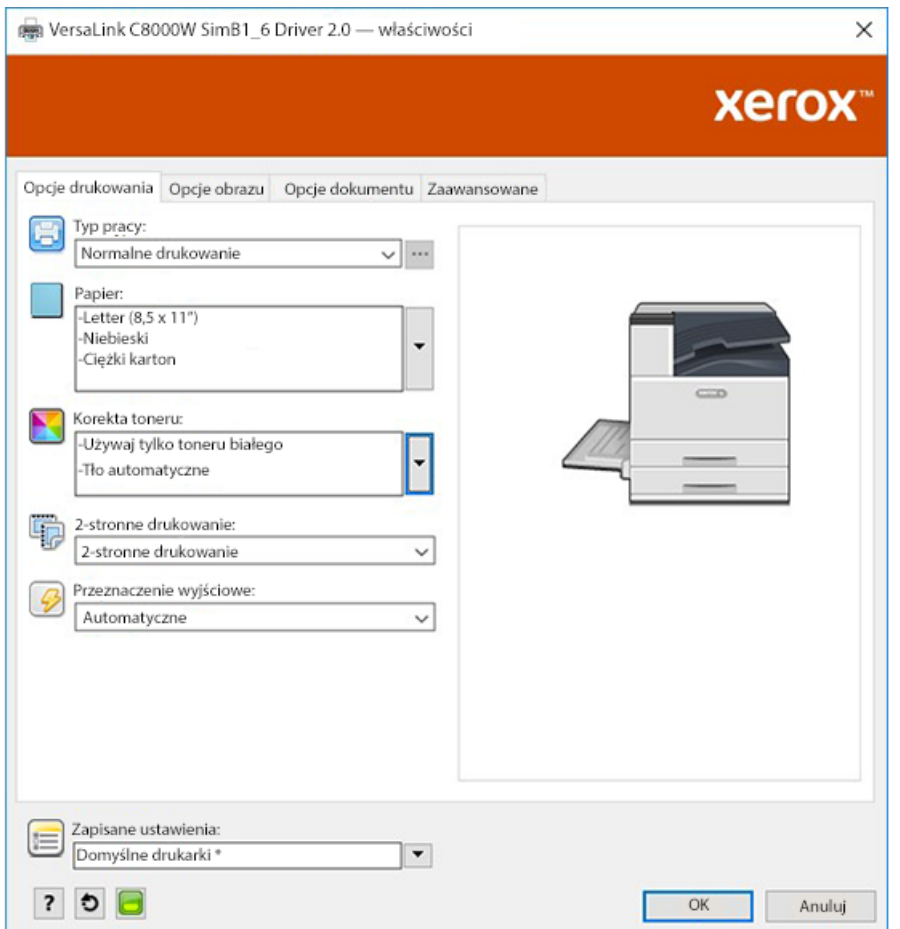

3. Kliknij przycisk **OK**, a następnie kliknij pozycję **Drukuj**.

Czarna gwiazda zostanie wydrukowana jako jasna, biała gwiazda.

## <span id="page-21-0"></span>Zielona gwiazda na białym papierze z użyciem pliku RGB

W tym przykładzie do utworzenie wydruku użyto koloru niebieskozielonego, żółtego i fuksynowego.

- 1. Umieść gwiazdę w dokumencie programu Microsoft® Publisher, a następnie wybierz zielone wypełnienie dla konturu i zielone wypełnienie dla wnętrza gwiazdy.
- 2. W sterowniku PostScript wybierz ustawienia w obszarze **Papier** i opcje w obszarze **Korekta toneru** w pokazany sposób. Upewnij się, że wybrano tacę zawierającą biały papier do użycia. Upewnij się, że w obszarze **Korekta toneru** wybrano pozycję **Skoryguj dla papieru białego**.

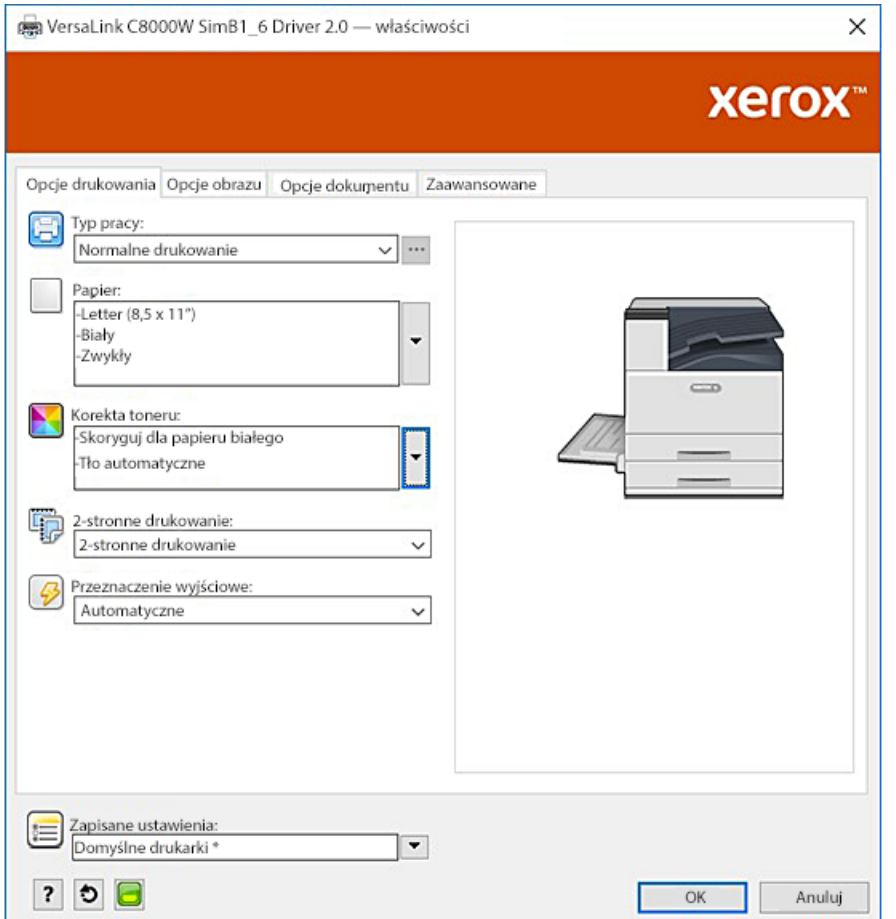

3. Kliknij przycisk **OK**.

## <span id="page-22-0"></span>Zielona i żółta gwiazda na niebieskim papierze z użyciem pliku RGB

W tym przykładzie jest używane białe podłoże z kolorem niebieskozielonym i żółtym na wierzchu.

- 1. Umieść gwiazdę w dokumencie programu Microsoft® Publisher, a następnie wybierz żółte wypełnienie dla konturu i zielone wypełnienie dla wnętrza gwiazdy.
- 2. W dokumencie programu Publisher ustaw tło pliku na wartość braku toneru dla używanego nośnika. Aby uzyskać szczegółowe informacje, zapoznaj się z tabelą w części Opcje [nośników](#page-8-0) [kolorowych.](#page-8-0)

Aby ustawiać tło automatycznie, w sterowniku druku oprócz ustawienia **Skoryguj dla papieru niebieskiego** w obszarze **korekty toneru** wybierz pozycję **Tło automatyczne**.

3. W pokazany sposób wybierz ustawienia w obszarze **Papier** oraz opcje w obszarze **Korekta toneru**. Upewnij się, że wybrano tacę zawierającą niebieski papier do użycia. W obszarze **Korekta toneru**, oprócz wybranej opcji **Tło automatyczne**, upewnij się, że wybrano pozycję **Skoryguj dla papieru niebieskiego**.

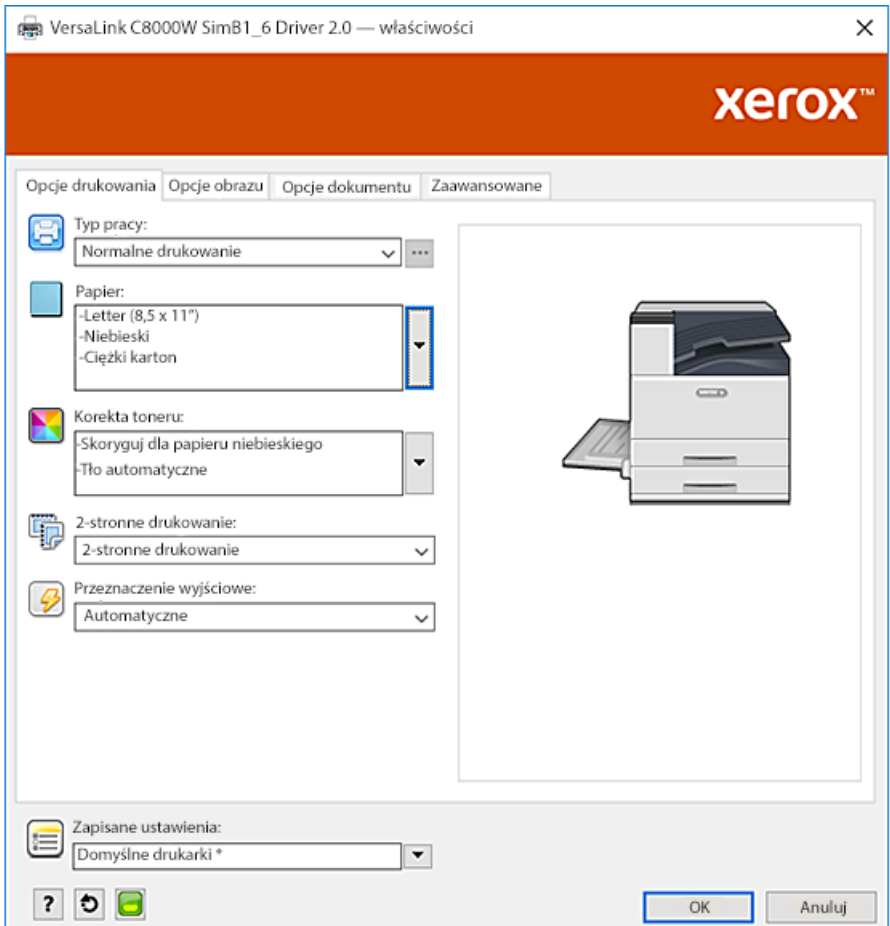

4. Kliknij przycisk **OK**, a następnie kliknij pozycję **Drukuj**.

## <span id="page-23-0"></span>Toner biały i tonery CMY na nośnikach przezroczystych

Te instrukcje dotyczące nośników przezroczystych są przeznaczone tylko dla zastosowań odblaskowych, a nie dla zastosowań przepuszczających światło.

- 1. Użyj czarnego tła w swoim projekcie. Wypełnij dolną warstwę wartością braku koloru dla czerni zgodnie z definicją w tabeli w części Opcje nośników [kolorowych](#page-8-0). Aby ustawiać tło automatycznie, w obszarze ustawień **korekty toneru** w sterowniku druku oprócz ustawienia **Skoryguj dla papieru czarnego** wybierz pozycję **Tło automatyczne**.
- 2. Załaduj przezroczysty nośnik do tacy bocznej. W sterowniku druku podaj prawidłowy rozmiar w obszarze **Papier** oraz wybierz pozycje **Czarny** i **Ciężki karton**.

**Uwaga:** Te opcje umożliwiają uzyskiwanie najlepszej wydajności utrwalania.

3. W pokazany sposób wybierz pozycję **Korekta toneru**. Upewnij się, że wybrano tacę zawierającą przezroczysty nośnik do użycia. W obszarze **Korekta toneru**, oprócz opcji **Tło automatyczne** wybranej w kroku 1, upewnij się, że wybrano pozycję **Skoryguj dla papieru czarnego**.

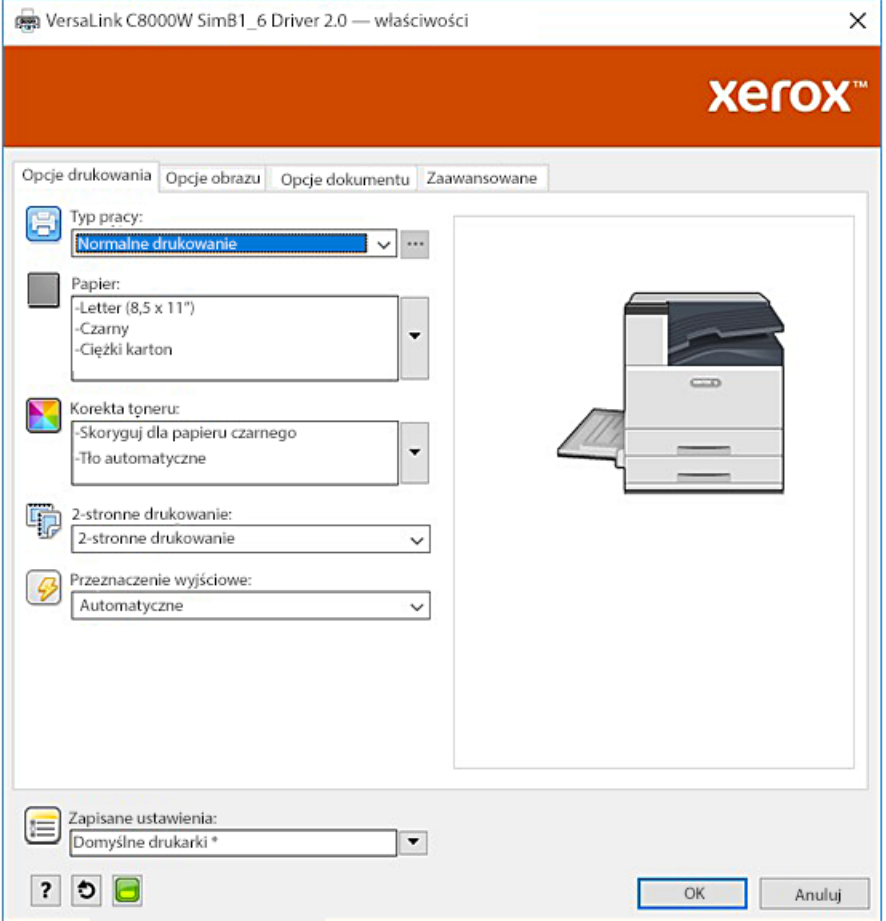

# <span id="page-24-0"></span>3 Drukowanie przy użyciu aplikacji Adobe®

Ten rozdział zawiera:

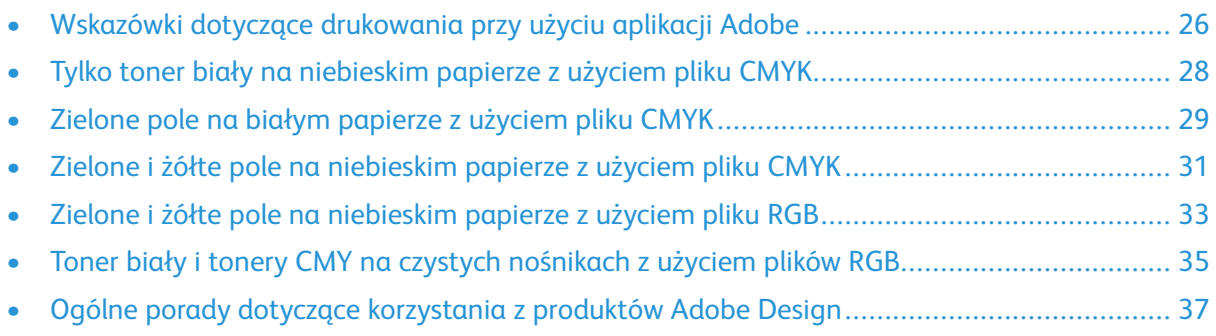

## <span id="page-25-0"></span>Wskazówki dotyczące drukowania przy użyciu aplikacji Adobe

W przypadku drukowania przy użyciu aplikacji Adobe należy skorzystać z następujących wskazówek:

- Aby utworzyć kolor nośnika jako tło bez dodanego toneru, utwórz prostokąt o rozmiarze odpowiadającym dokumentowi wyjściowemu. Wypełnij trójkąt przy użyciu wartości bez toneru dla korekty toneru w kolorze nośnika, z którego korzystasz. Przypisz tę warstwę do dolnej części projektu, aby utworzyć tło. Alternatywnie możesz automatycznie ustawić kolor nośnika jako tło: W obszarze ustawień **korekty toneru** w sterowniku druku, oprócz korekty dla papieru w wybranym kolorze można wybrać opcję **Tło automatyczne**.
- Wybierane ustawienia sterownika druku PostScript różnią się w zależności od typu drukowanej pracy. Poniższe wskazówki to aktualne rekomendacje dotyczące drukowania na drukarce kolorowej Xerox® VersaLink®C8000W z różnych aplikacji, w trybach kolorów CMYK i RGB, dla obrazów wektorowych i rastrowych. W przypadku dokumentów z zawartością mieszaną warto poeksperymentować z ustawieniami w celu uzyskania żądanego wydruku.
	- Dla obrazów rastrowych w obszarze zarządzania kolorami sterownika druku dla ustawienia **Obsługa kolorów** wybierz pozycję **Zezwól drukarce PostScript**® **na określanie kolorów**. W przypadku pracy w programie Illustrator® dla obrazów CMYK zaznacz pole wyboru **Zachowaj numery CMYK**, a na liście **Cel renderowania** pozostaw wartość domyślną **Względnie kolorymetryczny**.

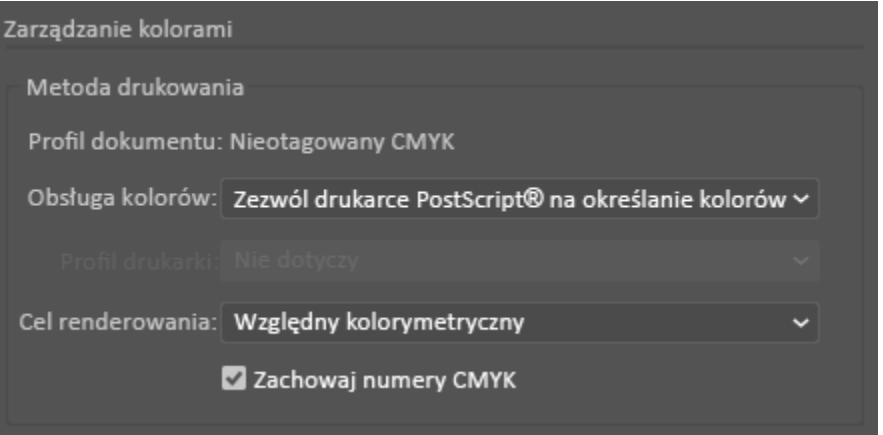

- Jeśli drukujesz obrazy wektorowe w kolorach CMYK z programu Illustrator, upewnij się, że ustawienia sterownika druku są takie same jak dla obrazów rastrowych.
- Jeśli drukujesz obrazy rastrowe w kolorach RGB z programu Illustrator, w obszarze zarządzania kolorami dla ustawienia **Obsługa kolorów** wybierz pozycję **Zezwól drukarce PostScript**® **na określanie kolorów**.
- Jeśli drukujesz obrazy wektorowe w kolorach RGB z programu Illustrator, w obszarze zarządzania kolorami dla ustawienia **Obsługa kolorów** wybierz pozycję **Zezwól programowi Illustrator na określanie kolorów**.

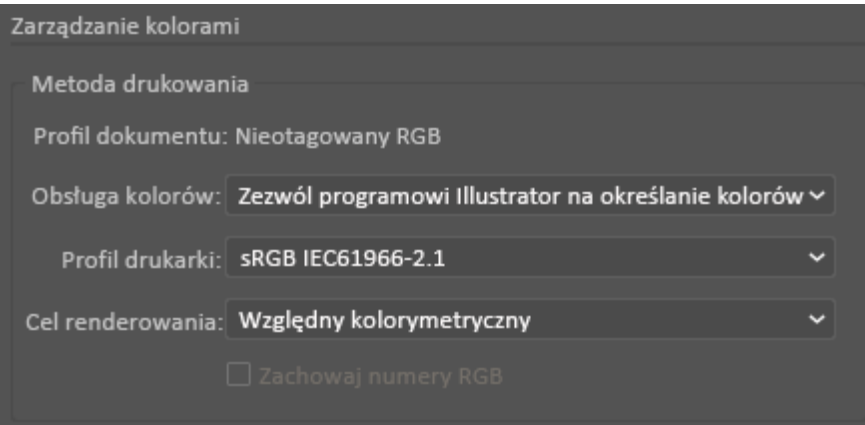

## <span id="page-27-0"></span>Tylko toner biały na niebieskim papierze z użyciem pliku CMYK

- 1. Otwórz dokument programu Illustrator, a następnie umieść w nim plik obrazu, taki jak plik . jpeg, który umożliwi prawidłowe przejście do skali szarości.
- 2. W sterowniku PostScript wybierz ustawienia w obszarze **Papier** i opcje w obszarze **Korekta toneru** w pokazany sposób. Upewnij się, że wybrano tacę zawierającą niebieski papier do użycia. Upewnij się, że w obszarze **Korekta toneru** wybrano pozycję **Używaj tylko toneru białego**.

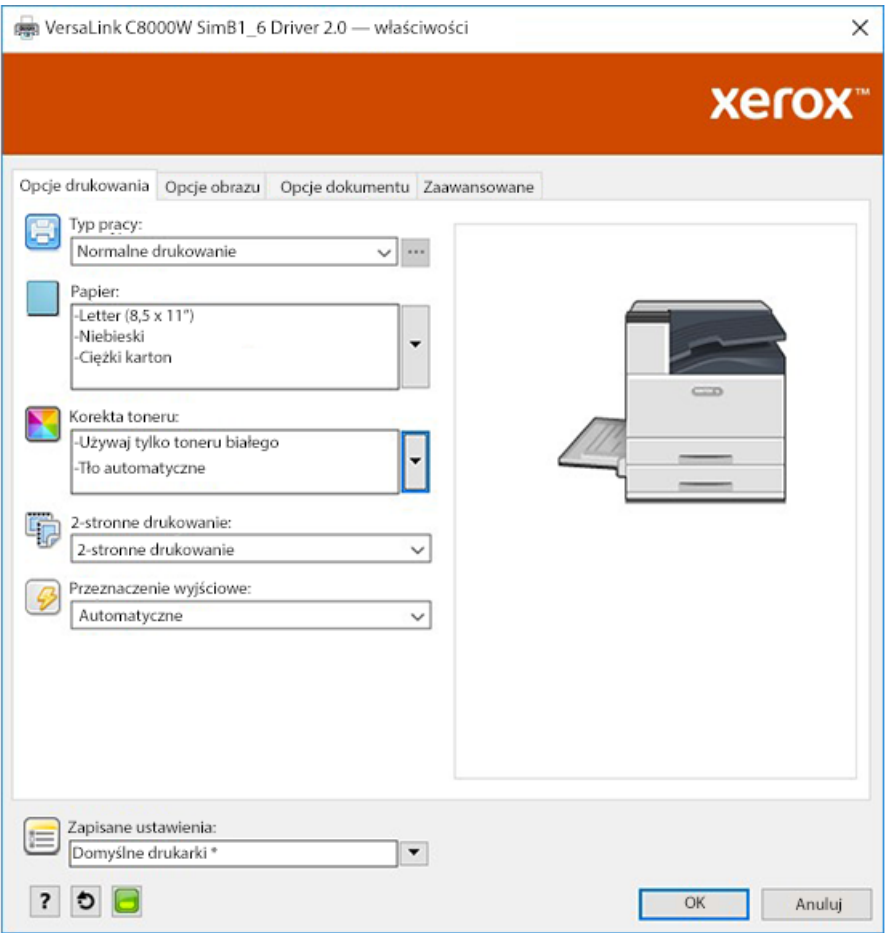

3. W programie Illustrator skoryguj ustawienia **zarządzania kolorami** tak, aby zezwolić drukarce PostScript na przypisywanie kolorów i obsługiwanie wartości CMYK w pokazany sposób.

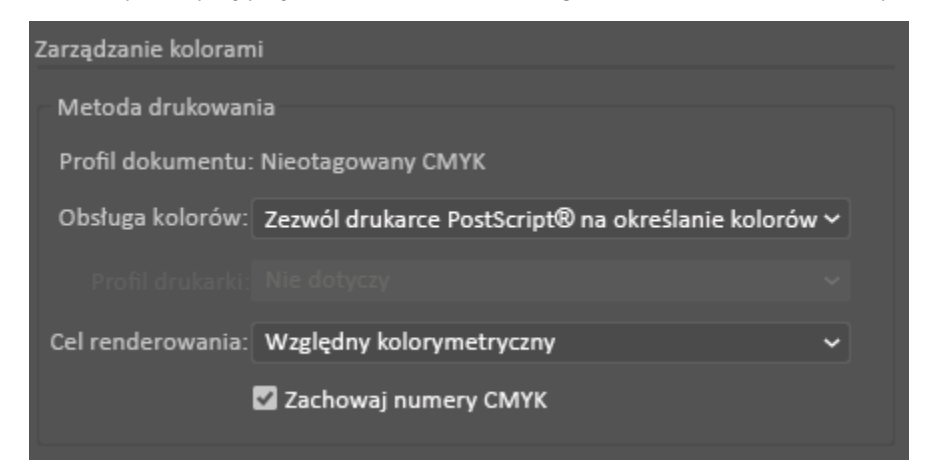

28 Drukarka kolorowa Xerox® VersaLink® C8000W Przewodnik po podstawach udanego drukowania

## <span id="page-28-0"></span>Zielone pole na białym papierze z użyciem pliku CMYK

W tym przykładzie do utworzenie wydruku użyto koloru niebieskozielonego, żółtego i fuksynowego.

- 1. Otwórz program Illustrator, a następnie umieść w nim prostokąt. Wybierz zielone wypełnienie wnętrza pola. Aby ustawiać tło automatycznie, w sterowniku druku w obszarze **korekty toneru** wybierz pozycje **Skoryguj dla papieru białego** i **Tło automatyczne**.
- 2. W sterowniku PostScript wybierz opcje **Ustawienia papieru** i **Korekta toneru** w pokazany sposób. Upewnij się, że wybrano tacę zawierającą biały papier do użycia. W obszarze **Korekta toneru**, oprócz opcji **Tło automatyczne** wybranej w kroku 1, upewnij się, że wybrano pozycję **Skoryguj dla papieru białego**.

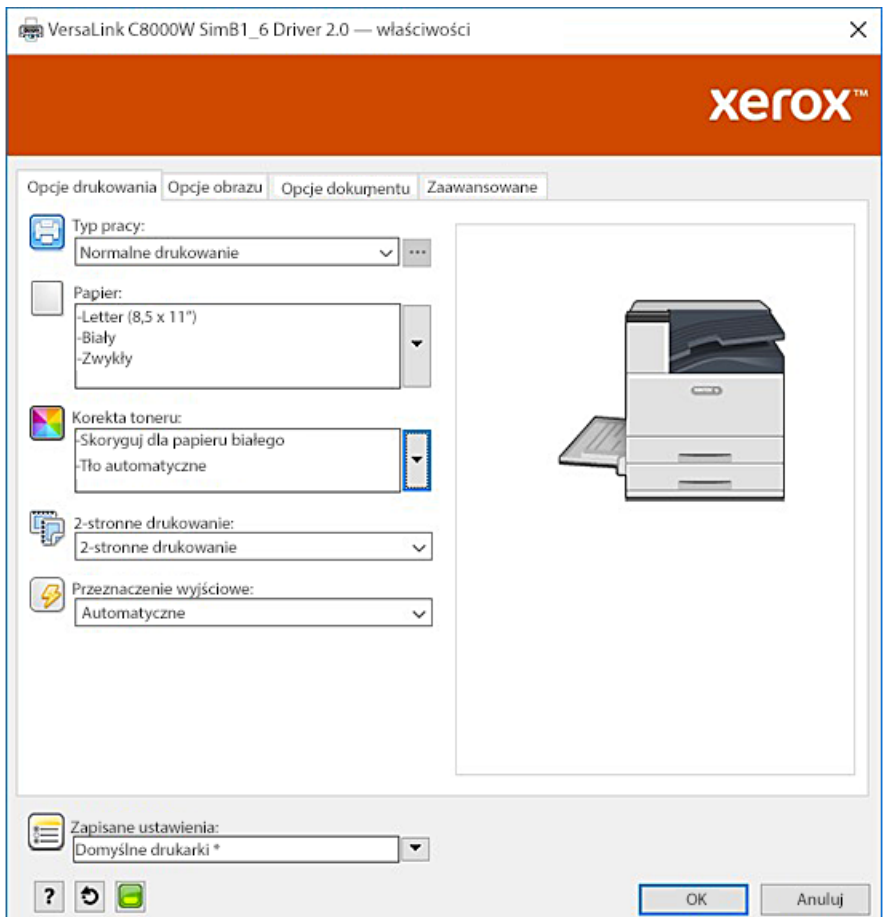

3. W programie Illustrator skoryguj ustawienia **zarządzania kolorami** tak, aby zezwolić drukarce PostScript na przypisywanie kolorów i obsługiwanie wartości CMYK w pokazany sposób.

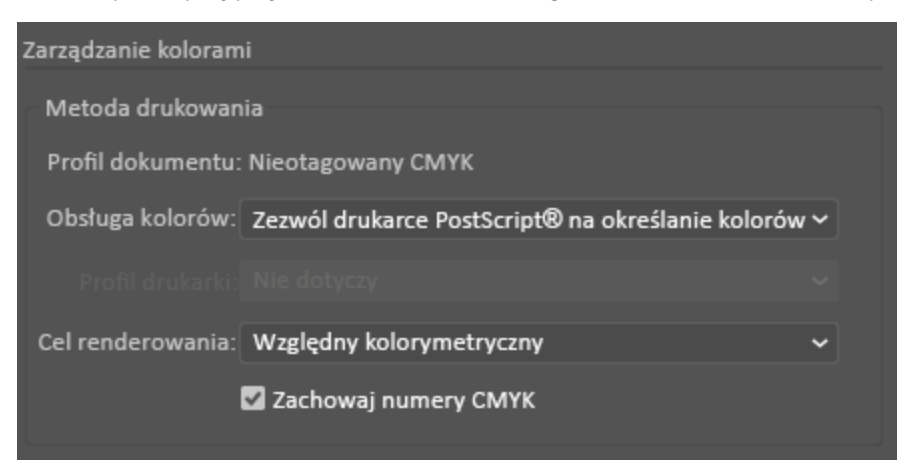

## <span id="page-30-0"></span>Zielone i żółte pole na niebieskim papierze z użyciem pliku CMYK

W tym przykładzie jest używane białe podłoże z kolorem niebieskozielonym, fuksynowym i żółtym na wierzchu.

- 1. W dokumencie programu Illustrator umieść prostokąt jako dolną warstwę w projekcie. Ustaw kolor wypełnienia prostokąta na wartość braku toneru CMYK dla nośnika niebieskiego, jak zdefiniowano w tabeli w części Opcje nośników [kolorowych](#page-8-0). Aby ustawiać tło automatycznie, w obszarze ustawień **korekty toneru** w sterowniku druku oprócz ustawienia **Skoryguj dla papieru niebieskiego** wybierz pozycję **Tło automatyczne**.
- 2. Umieść kolejny, mniejszy prostokąt nad prostokątem z tłem bez toneru. Ustaw wypełnienie mniejszego prostokąta jako gradient między kolorem zielonym i żółtym.

3. W sterowniku PostScript wybierz opcje **Ustawienia papieru** i **Korekta toneru** w pokazany sposób. Upewnij się, że wybrano tacę zawierającą niebieski papier do użycia. W obszarze **Korekta toneru**, oprócz opcji **Tło automatyczne** wybranej w kroku 1, upewnij się, że wybrano pozycję **Skoryguj dla papieru niebieskiego**.

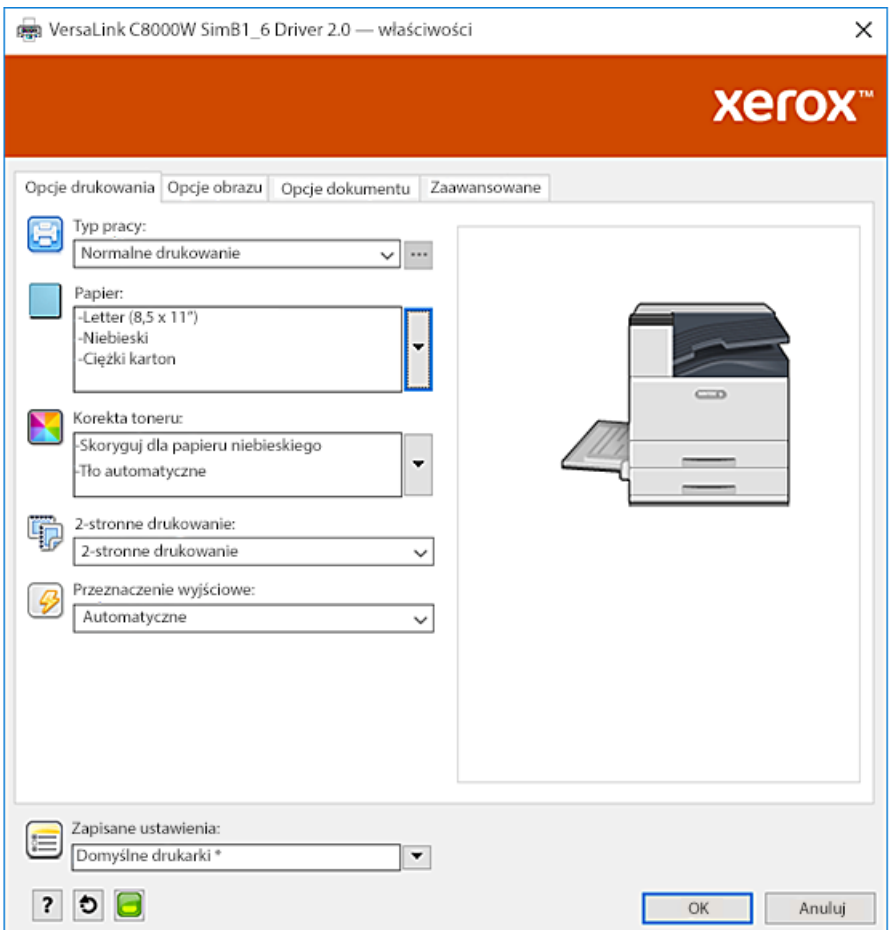

4. W programie Illustrator skoryguj ustawienia **zarządzania kolorami** tak, aby zezwolić drukarce PostScript na przypisywanie kolorów i obsługiwanie wartości CMYK w pokazany sposób.

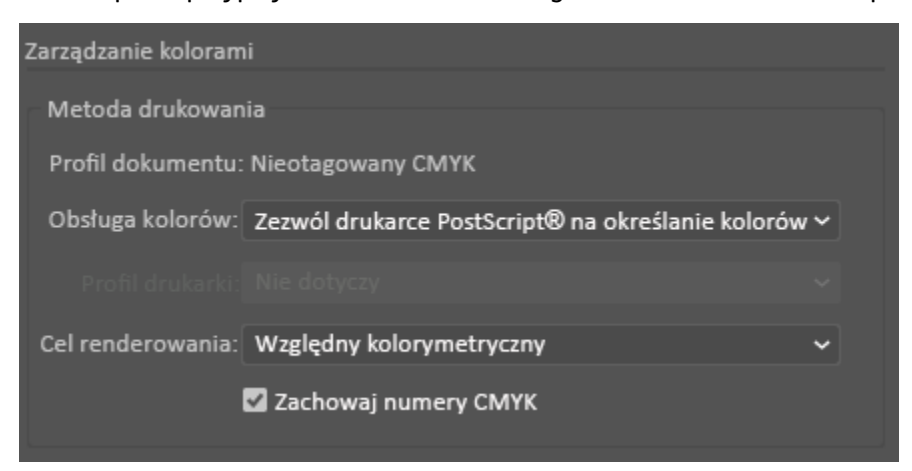

## <span id="page-32-0"></span>Zielone i żółte pole na niebieskim papierze z użyciem pliku RGB

W tym przykładzie jest używane białe podłoże z kolorem niebieskozielonym, fuksynowym i żółtym na wierzchu.

- 1. W dokumencie programu Illustrator umieść prostokąt jako dolną warstwę w projekcie. Ustaw kolor wypełnienia prostokąta na wartość braku toneru RGB dla nośnika niebieskiego, jak zdefiniowano w tabeli w części Opcje nośników [kolorowych](#page-8-0). Aby ustawiać tło automatycznie, w sterowniku druku oprócz ustawienia **Skoryguj dla papieru niebieskiego** w obszarze **korekty toneru** wybierz pozycję **Tło automatyczne**.
- 2. Umieść kolejny, mniejszy prostokąt nad prostokątem z tłem bez toneru. Ustaw wypełnienie mniejszego trójkąta jako gradient między kolorem zielonym i żółtym.

3. W sterowniku PostScript wybierz opcje **Ustawienia papieru** i **Korekta toneru** w pokazany sposób. Upewnij się, że wybrano tacę zawierającą niebieski papier do użycia. W obszarze **Korekta toneru**, oprócz opcji **Tło automatyczne** wybranej w kroku 1, upewnij się, że wybrano pozycję **Skoryguj dla papieru niebieskiego**.

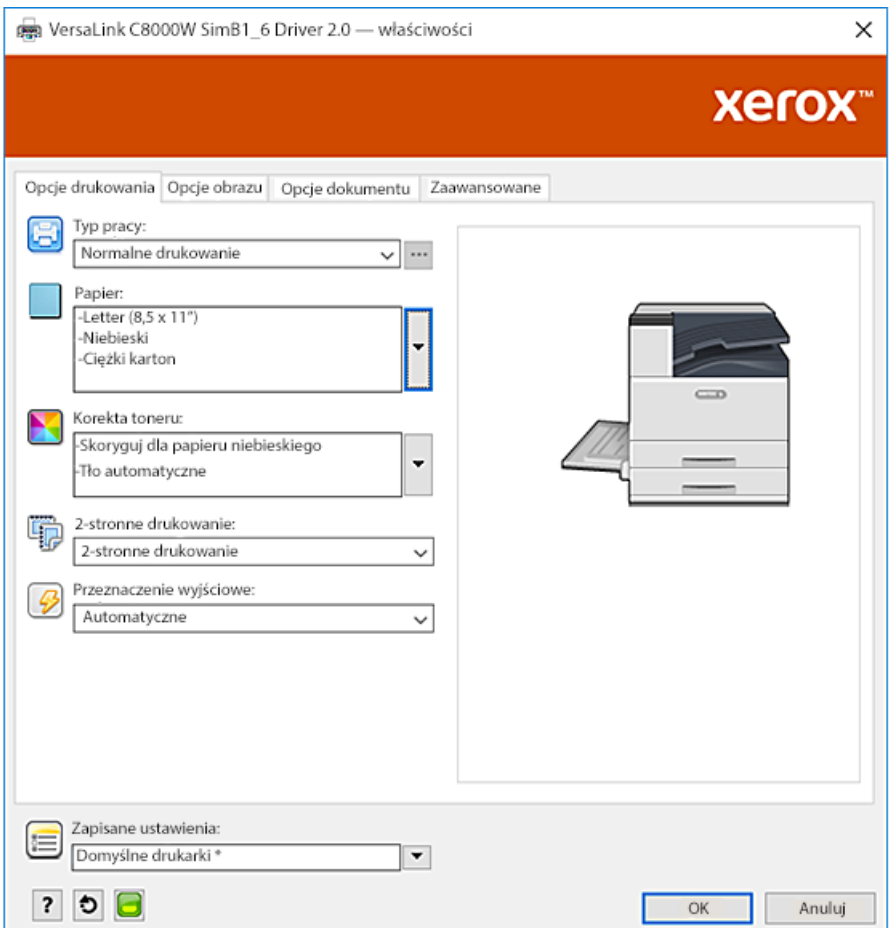

4. W obszarze ustawień **zarządzania kolorami** w programie Illustrator dla ustawienia **Obsługa kolorów** wybierz pozycję **Zezwól programowi Illustrator na określanie kolorów**.

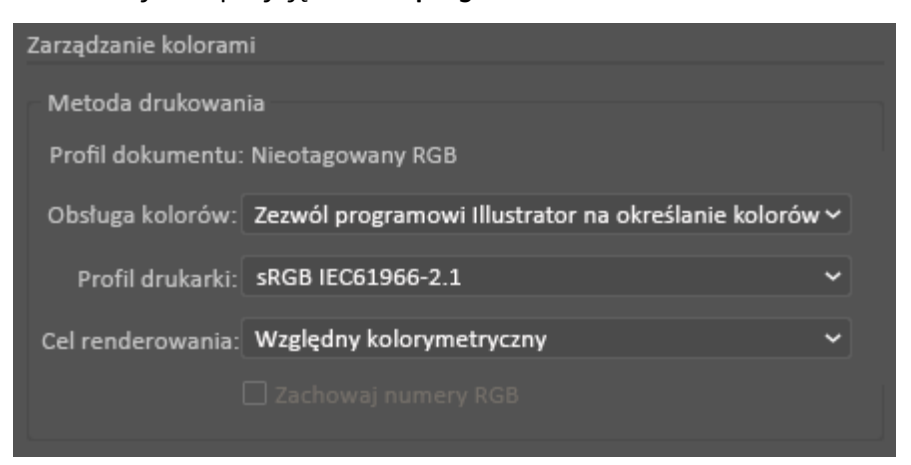

## <span id="page-34-0"></span>Toner biały i tonery CMY na czystych nośnikach z użyciem plików RGB

Te instrukcje dotyczące nośników przezroczystych są przeznaczone tylko dla zastosowań odblaskowych, a nie dla zastosowań przepuszczających światło.

- 1. W programie Illustrator użyj czarnego tła w swoim projekcie. Wypełnij dolną warstwę wartością braku koloru dla czerni zgodnie z definicją w tabeli w części Opcje [nośników](#page-8-0) [kolorowych.](#page-8-0) Aby ustawiać tło automatycznie, w obszarze ustawień **korekty toneru** w sterowniku druku oprócz ustawienia **Skoryguj dla papieru czarnego** wybierz pozycję **Tło automatyczne**.
- 2. Załaduj przezroczysty nośnik do tacy bocznej. W sterowniku druku podaj prawidłowy rozmiar w obszarze **Papier** oraz wybierz pozycje **Czarny** i **Ciężki karton**.

**Uwaga:** Te opcje umożliwiają uzyskiwanie najlepszej wydajności utrwalania.

3. W pokazany sposób wybierz pozycję **Korekta toneru**. Upewnij się, że wybrano tacę zawierającą przezroczysty nośnik do użycia. W obszarze **Korekta toneru**, oprócz opcji **Tło automatyczne** wybranej w kroku 1, upewnij się, że wybrano pozycję **Skoryguj dla papieru czarnego**.

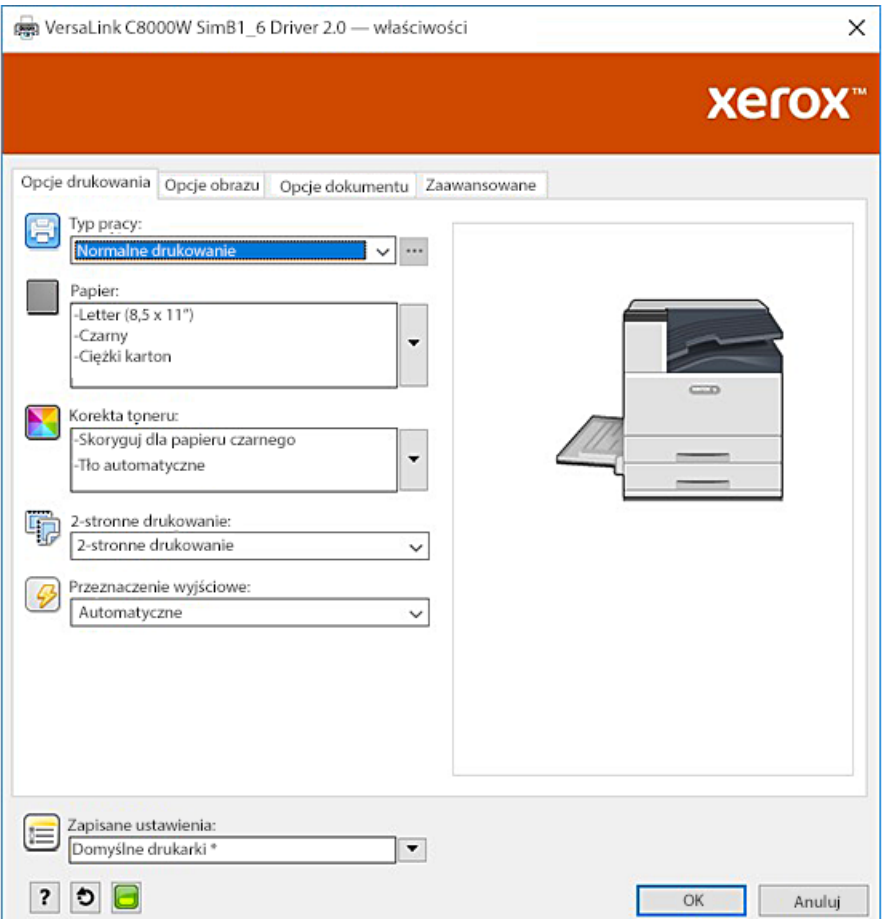

4. W programie Illustrator dostosuj ustawienia **zarządzania kolorami**. W przypadku plików CMYK zezwól drukarce PostScript na przypisywanie kolorów i zachowywanie wartości CMYK. W przypadku plików RGB zezwól programowi Illustrator na określanie kolorów. Porady dotyczące drukowania na nośnikach przezroczystych można znaleźć w części Wskazówki dotyczące drukowania na nośniku [przezroczystym](#page-10-2).

## <span id="page-36-0"></span>Ogólne porady dotyczące korzystania z produktów Adobe Design

- Jeśli używasz cienia w programie InDesign® lub Illustrator, wokół obrazu może pojawić się pole.
- Nierównomierna mieszanka może spowodować powstanie niepożądanych wyników, które będą widoczne dopiero na gotowych wydrukach.
- Wartości braku toneru nie są rozpoznawane na obrazach rasteryzowanych, takich jak niektóre gradienty, cienie lub mieszanki wektorowe i rastrowe. W wyniku wszystkie obszary zostaną pokryte tonerem, co będzie zapobiegać niezamierzonym przerwom w obrazach, które mają tę wartość.
- W przypadku tworzenia nowego dokumentu w programach InDesign i Illustrator rozpoczynasz od zestawu kolorów domyślnych. Drukowanie na papierze czarnym umożliwi sprawdzenie, czy kolory odpowiadają Twoim oczekiwaniom. Jeśli nie, możesz utworzyć własne kolory.
- Obiekty są przetwarzane i drukowanie w oparciu o kolejność obiektów i warstw w projekcie.

[Drukowanie](#page-24-0) przy użyciu aplikacji Adobe®

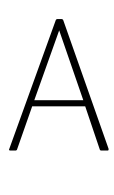

## <span id="page-38-0"></span>Referencyjne nośniki Xerox

Ten dodatek zawiera:

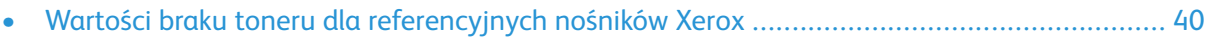

## <span id="page-39-0"></span>Wartości braku toneru dla referencyjnych nośników Xerox

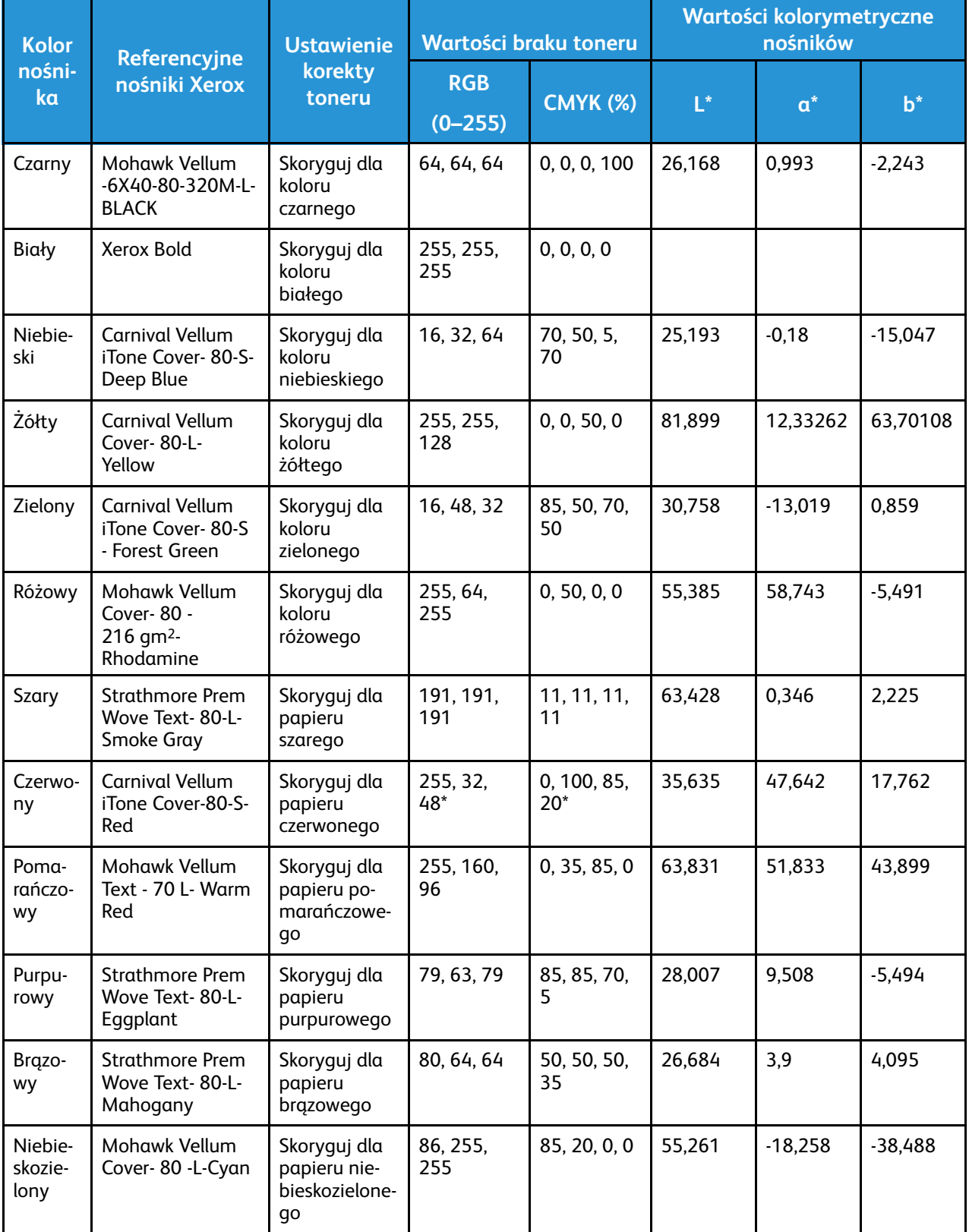

\* Tej wartości należy używać w przypadku wersji oprogramowania dla tej drukarki nowszych niż 72.64.01. Dla oprogramowania w wersji 72.64.01 należy użyć wartości RGB [240,80,112] lub CMYK [10,85,50,10].

[Referencyjne](#page-38-0) nośniki Xerox

# B

# <span id="page-42-0"></span>Funkcja tła automatycznego

Ten dodatek zawiera:

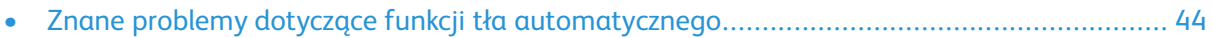

## <span id="page-43-0"></span>Znane problemy dotyczące funkcji tła automatycznego

Istnieją pewne znane problemy, które występują, jeśli funkcja tła automatycznego jest używana tylko w sterowniku druku, zamiast użycia wartości braku toneru do ustawiania tła ręcznie. Poniższa lista zawiera szczegóły aplikacji i systemu operacyjnego, których dotyczy problem, oraz opis odpowiedniego rozwiązania:

- Acrobat®: Należy wyłączyć funkcję przekazywania PostScript na komputerze Mac® i w systemie Microsoft® Windows.
- Illustrator®: Brak problemów.
- Microsoft® Publisher: Brak problemów.
- InDesign®: Brak problemów.
- Microsoft® Word: Dotyczy tylko programu Microsoft® Word dla Microsoft® 365 i komputerów Mac®; upewnij się, że kolor tła został zmieniony z Biały na Przezroczysty (100%).
- Microsoft® PowerPoint:
	- Microsoft® Windows®: Zmień kolor tła z Biały na Przezroczysty (100%).
	- Mac®: Funkcja tła automatycznego nie współdziała z tą aplikacją. W zamian należy ręcznie ustawić tło o wartości braku toneru w projekcie dokumentu.
- Inne aplikacje: Funkcja tła automatycznego można nie działać w oczekiwany sposób w innych aplikacjach. W takich przypadkach należy ręcznie ustawić tło o wartości braku toneru w projekcie dokumentu.

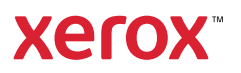